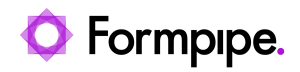

[Knowledgebase](https://support.formpipe.com/kb) > [Lasernet FO Connector](https://support.formpipe.com/kb/lasernet-fo-connector) > [Lasernet FO Connector FAQs](https://support.formpipe.com/kb/lasernet-fo-connector-faqs) > [How do I Add an](https://support.formpipe.com/kb/articles/how-to-add-an-additional-azure-service-bus-for-a-specific-report) [Additional Azure Service Bus for a Specific Report?](https://support.formpipe.com/kb/articles/how-to-add-an-additional-azure-service-bus-for-a-specific-report)

## How do I Add an Additional Azure Service Bus for a Specific Report?

- 2023-11-30 - [Comments \(0\)](#page--1-0) - [Lasernet FO Connector FAQs](https://support.formpipe.com/kb/lasernet-fo-connector-faqs)

## Lasernet for Dynamics 365

This article will demonstrate how to add another Azure Service Bus for a specific report. Please follow these steps:

1. Create a new queue in Service Bus Explorer. In the example (FlemmingTest), Transport Type will be at the end of the string when selected:

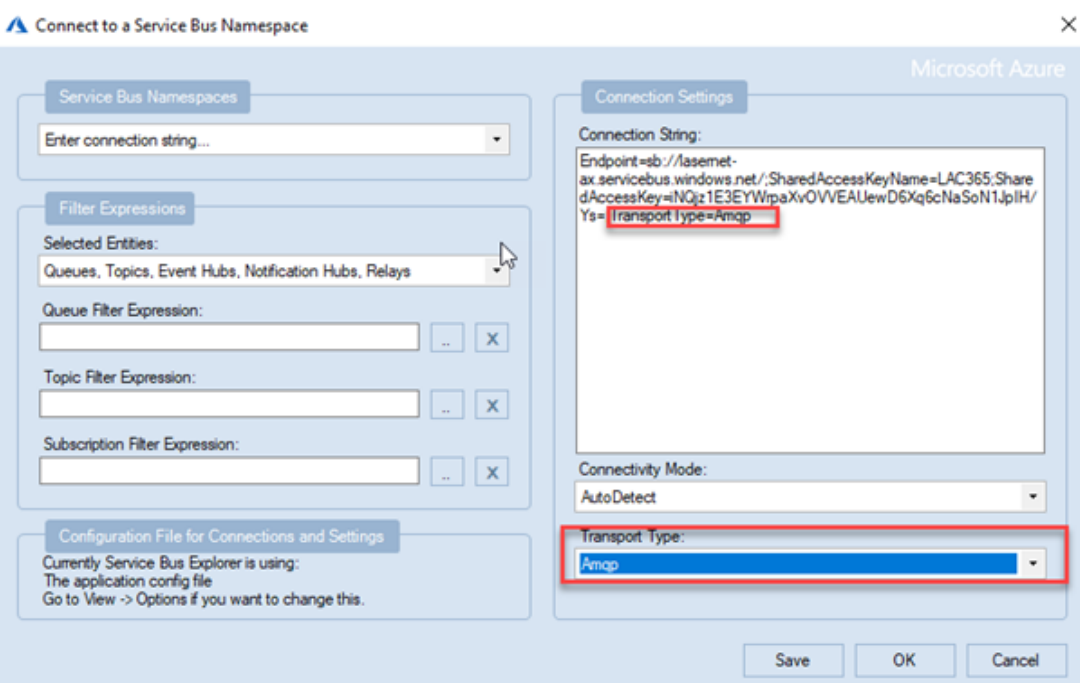

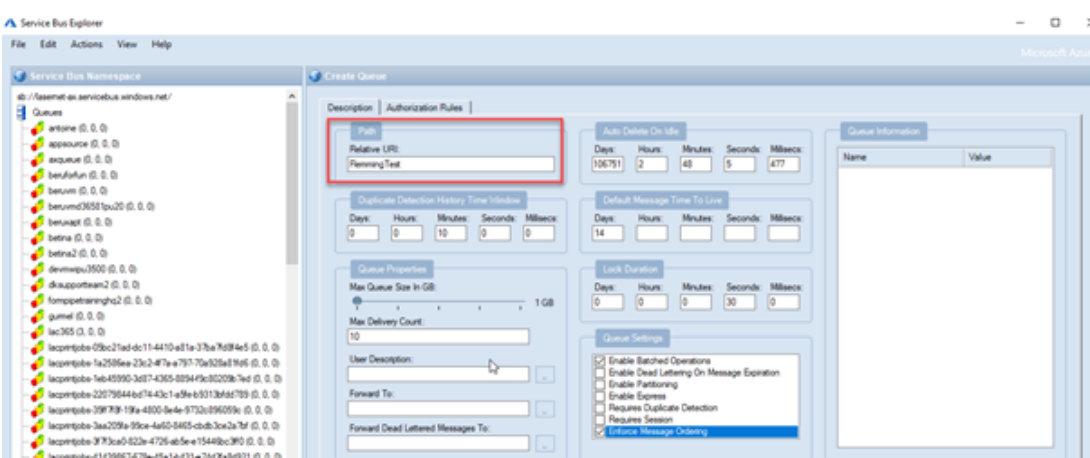

2. Create a new **Azure Service Bus Input Port** in Lasernet Developer. In the example, we have duplicated the existing one, the new one is called 'Azure Service Bus – Copy'.

3. **Commit/Deploy** to make it available.

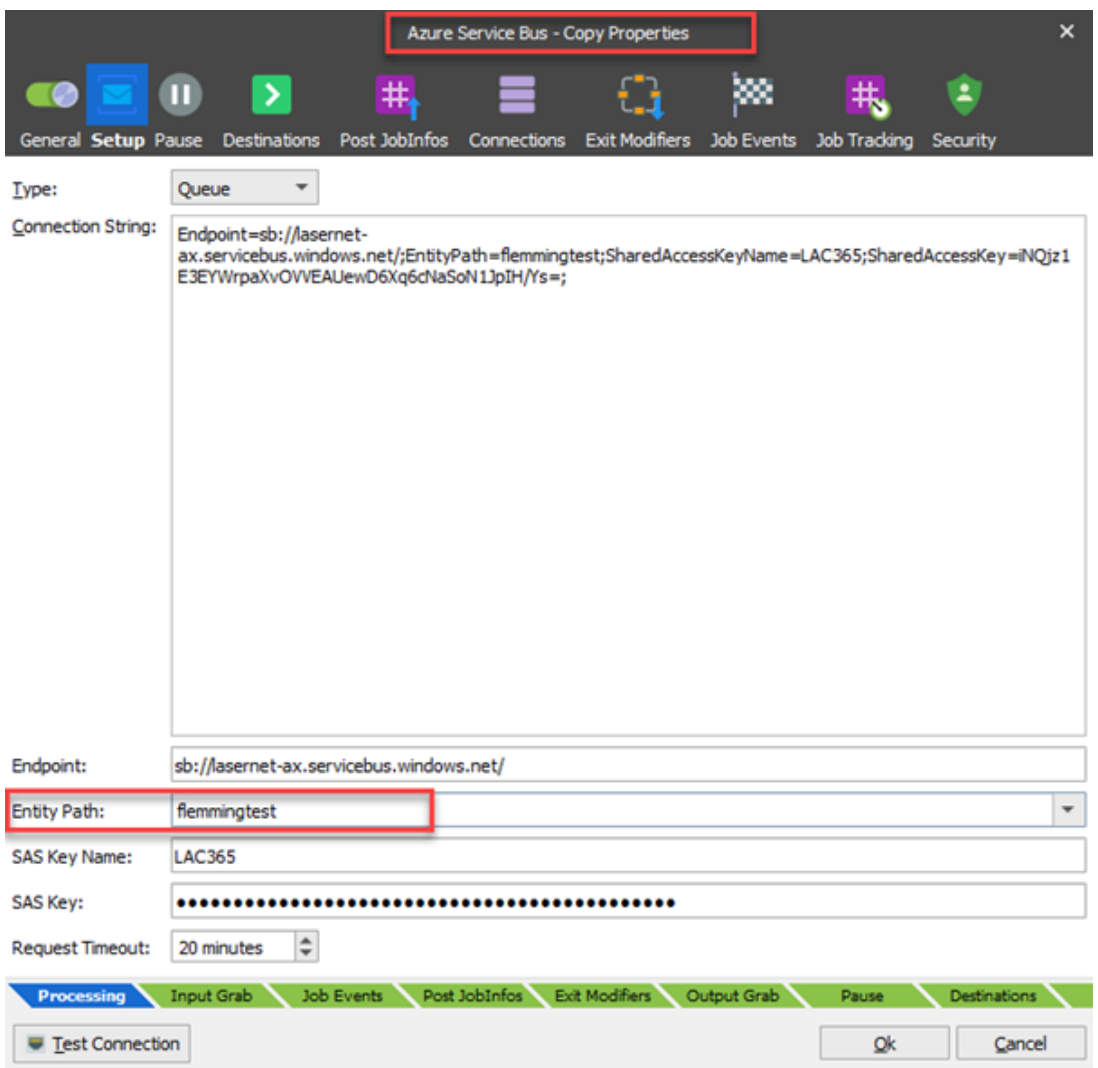

4. Create a new Connection in Lasernet FO Connector. In the example, we have called the connection 'FlemmingTestID'.

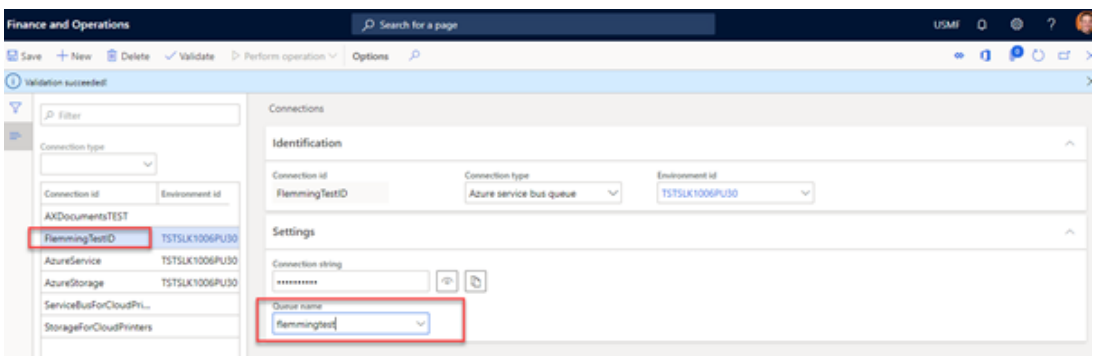

5. Create a new server in Lasernet FO Connector with a reference to the new connection. In the example, the new server has the same name with  $\Delta b$  appended to the end.

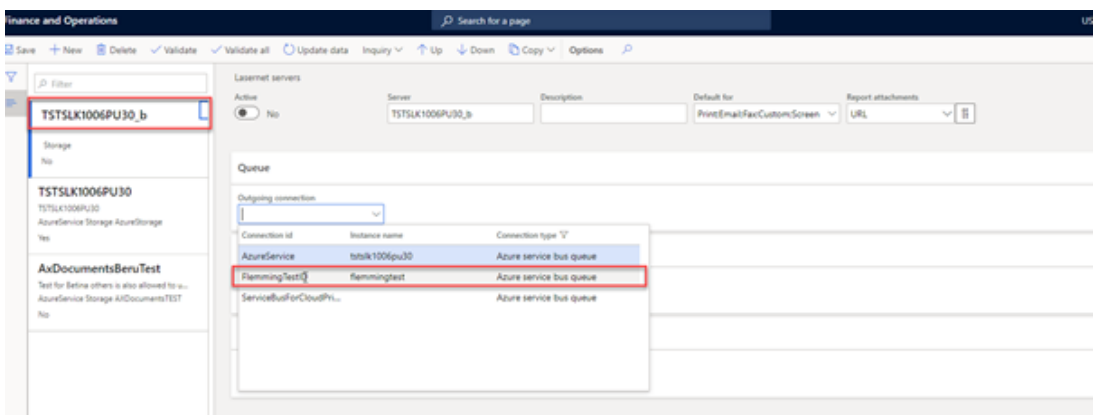

7. Ensure it is placed after the default server (at the top) and toggle the **Active** button to **Yes**.

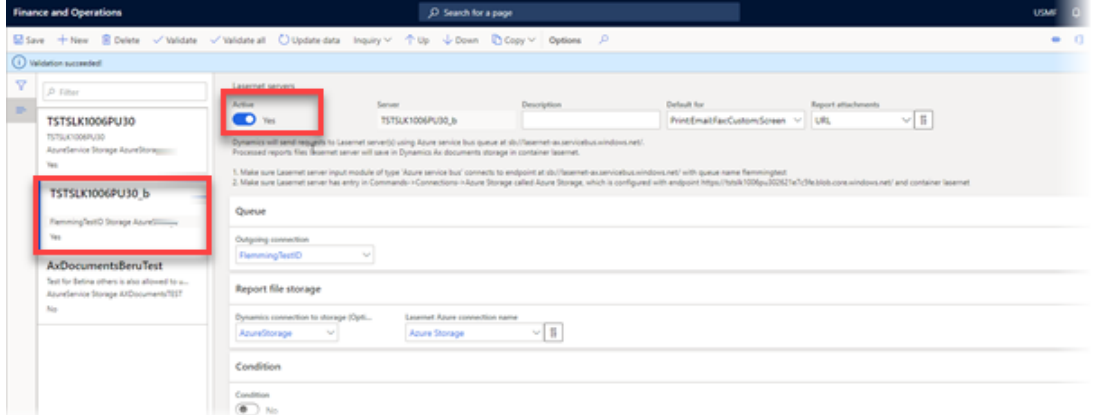

8. On the report where you run the big batch, set up the new server as your choice. In the example, it is SalesConfirmReplacement to which the new server is attached. All the others have no server selection, so they will choose the default server.

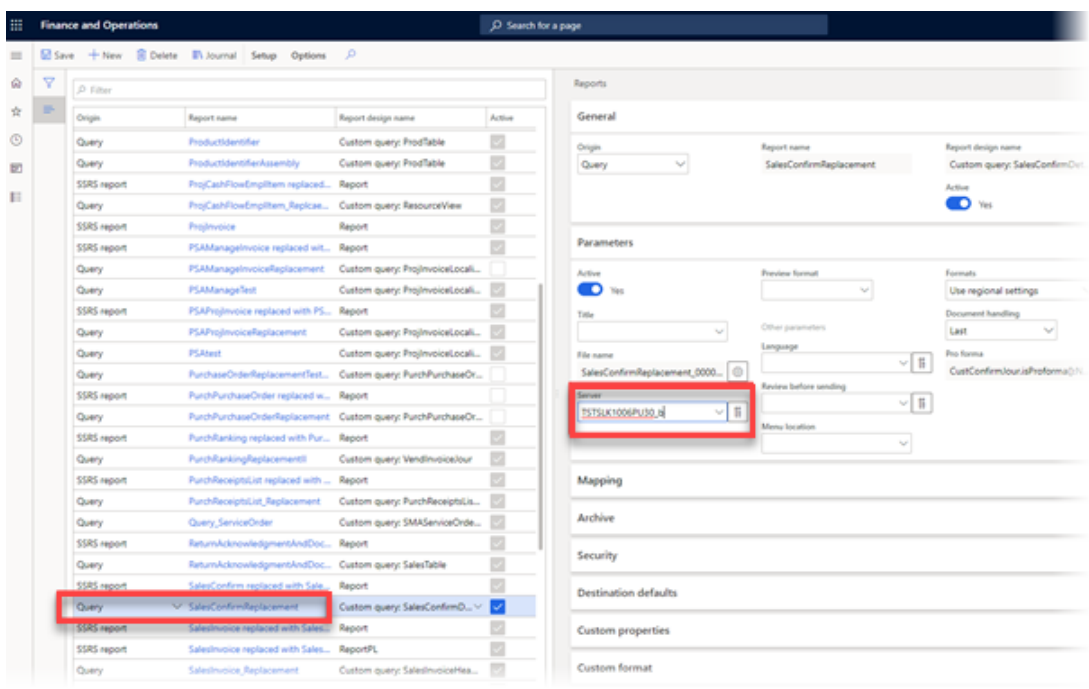

This report will now use this Azure Service Bus, whilst the others will use the original one.